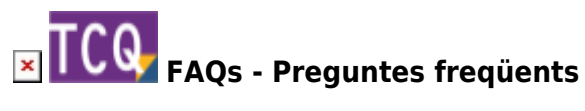

## **Com esborrar completament el pla de treball d'una obra**

El procediment per esborrar completament el pla de treball d'una obra consisteix en fer una còpia de l'obra i durant aquest procés desmarcar el mòdul de pla de treball perquè no es copiï.

Per fer-ho, seguiu aquests passos:

- 1. Obriu TCQ.
- 2. Desplegueu el menú **General**.
- 3. Feu clic a l'opció **Còpies > Obres**.
- 4. Feu clic al botó de tres punts i seleccioneu l'arxiu que conté l'obra a la que voleu esborrar el pla de treball.
- 5. Si l'arxiu conté només aquesta obra, llavors el programa ja la selecciona automàticament. Si l'arxiu conté més d'una obra, heu de seleccionar l'obra a la que voleu esborrar el pla de treball: marqueu el requadre gris que hi ha a la primera columna sense nom a la llista d'obres.
- 6. Feu clic al botó **Següent**.
- 7. Apareixerà la pantalla que indica **Seleccioni el destí de la còpia**. Feu clic al botó de tres punts i navegueu fins a la carpeta on voleu crear la còpia de l'arxiu.
- 8. Al requadre **Nom** escriviu el nom que voleu que tingui l'arxiu, feu clic al botó **Obrir** i confirmeu que voleu crear l'arxiu.
- 9. Feu clic al botó **Següent**.
- 10. Apareixerà la pantalla que indica **Pot canviar, si ho desitja, els codis a copiar**. Si voleu, podeu canviar el codi de l'obra a la columna **Nou codi**.
- 11. Feu clic al botó **Següent**.
- 12. Apareixerà la pantalla que indica **Pot canviar, si ho desitja, els paràmetres de funcionament de cadascuna de les obres seleccionades per la còpia**. Desmarqueu la casella de la columna **P**, que correspon al pla de treball.
- 13. Feu clic al botó **Següent**.
- 14. Apareixerà la pantalla que indica **Fi del procés de selecció**. Feu clic al botó **Acceptar**.
- 15. Un cop enllestit el procés ja tindreu creada una còpia de l'arxiu original sense el pla de treball.

## **Relacionat**

- [Com esborrar completament el seguiment econòmic d'una obra](http://wiki.itec.cat/doku.php?id=ca:faqs-preguntas-frecuentes:como-borrar-completamente-seguimiento-economico-obra)
- [Com esborrar completament la qualitat d'una obra](http://wiki.itec.cat/doku.php?id=ca:faqs-preguntas-frecuentes:como-borrar-completamente-calidad-obra)

## **Altres preguntes freqüents**

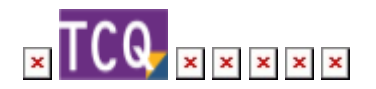

Last update: 2024/01/22 10:54 ca:faqs-preguntas-frecuentes:como-borrar-completamente-plan-trabajo-obra http://wiki.itec.cat/doku.php?id=ca:faqs-preguntas-frecuentes:como-borrar-completamente-plan-trabajo-obra

From: <http://wiki.itec.cat/>- **Wiki**

Permanent link: **<http://wiki.itec.cat/doku.php?id=ca:faqs-preguntas-frecuentes:como-borrar-completamente-plan-trabajo-obra>**

Last update: **2024/01/22 10:54**

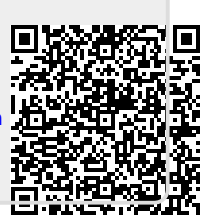